### 青岛农业大学校园招聘管理系统用人单位操作流程

#### 一、企业注册

用人单位进入青岛农业大学就业信息网(http://jyw.qau.edu.cn/)通过"立 即注册",跳转到登陆界面,在注册界面输入手机号码并获取验证码,密码设置 完成后阅览并勾选《小贤才用户协议》,点击下方"注册",即可注册成功。

已注册过"小贤才"账号的用人单位通过校园招聘登录平台输入账号密码进 行登陆即可。

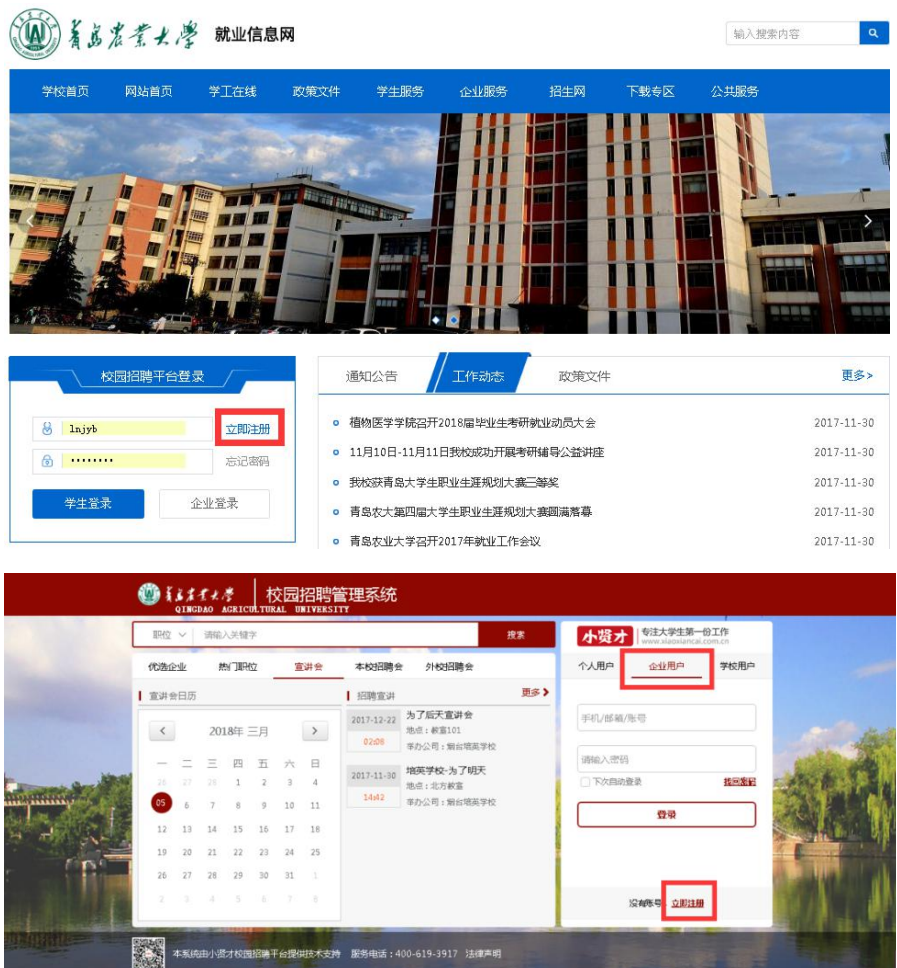

企业注册

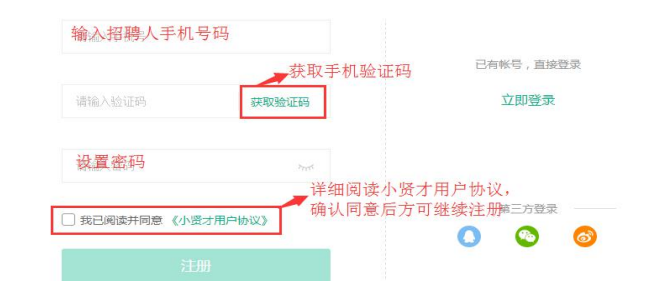

## 二、企业认证

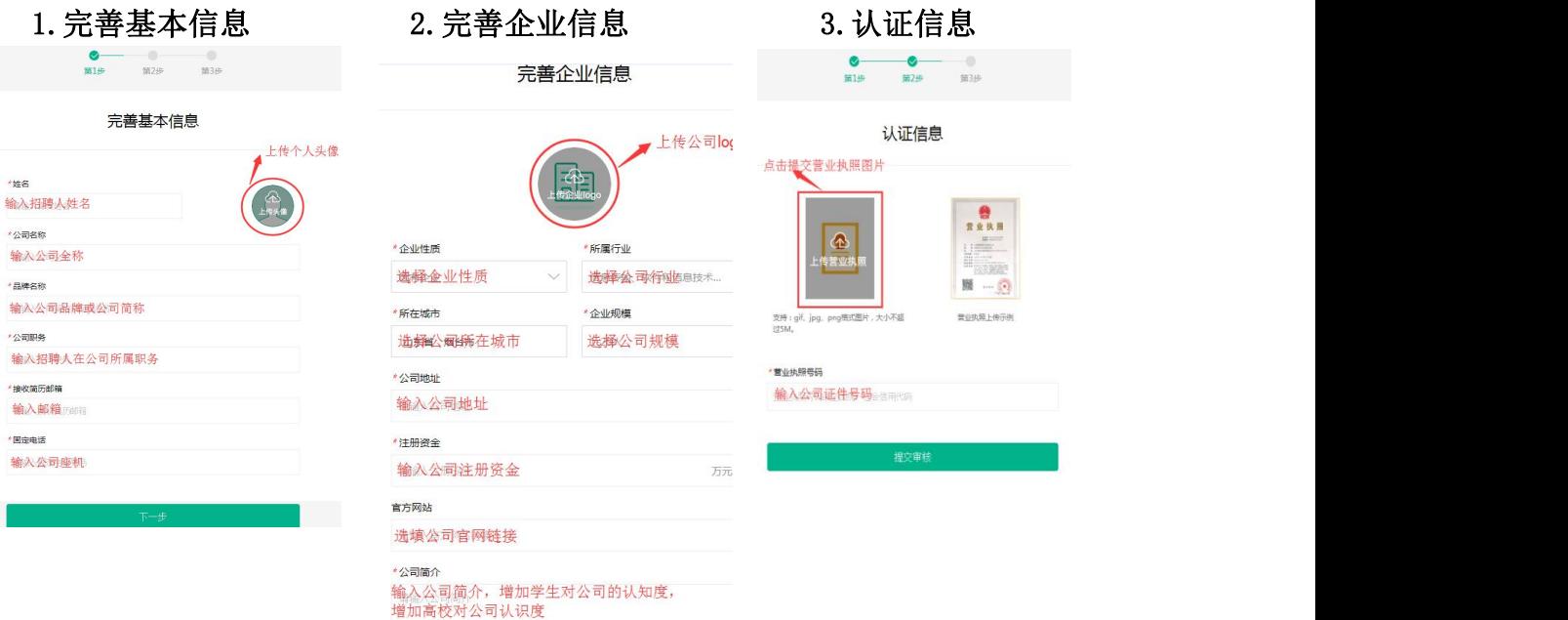

# 4、完善信息

企业提交完善信息后,系统将提示完善其他信息,点击"去完善"。

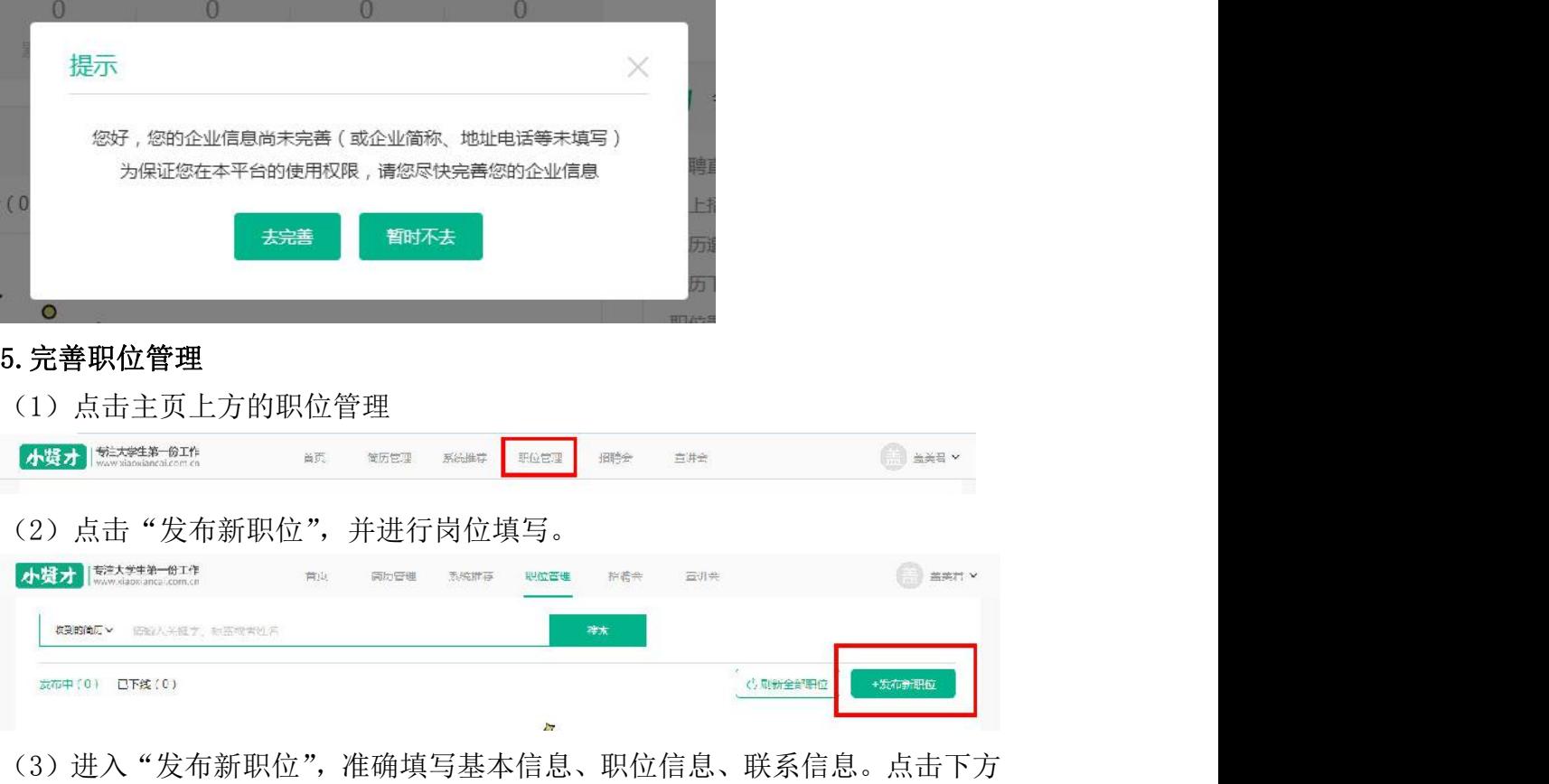

"发布新职位"。

发布职位

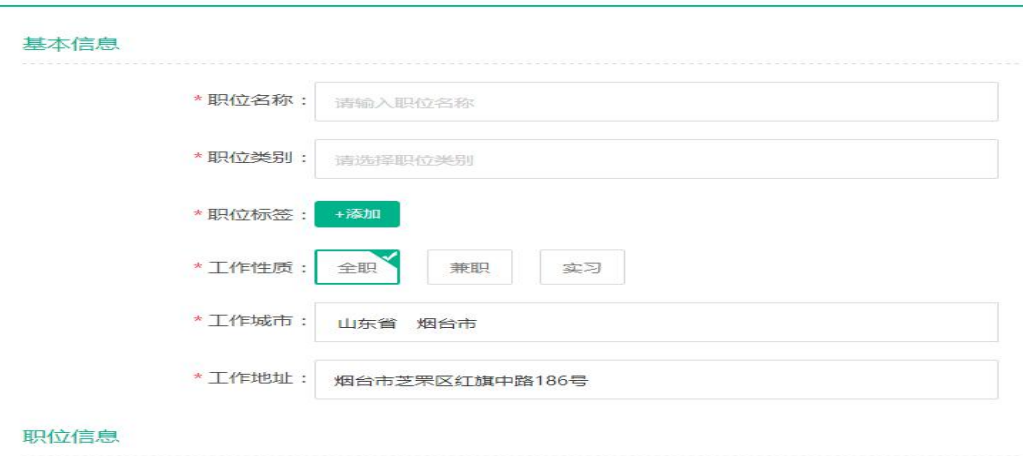

注: 注册中请务必按要求绑定相关微信公众号,按提示进行。绑定微信后, 可接收招聘会邀请、招聘会审核通知、宣讲会审核通知、学生投递简历通知,查 看学生投递简历。

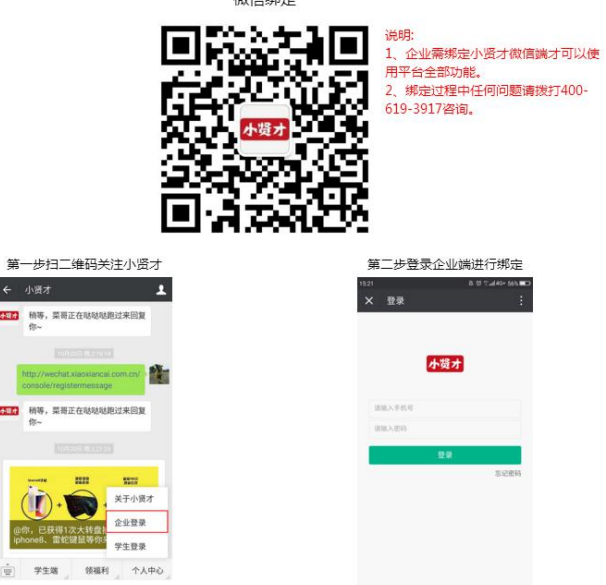

#### 三.进行招聘信息发布申请、专场宣讲预定、大型供需见面会报名

#### (一)申请发布线上招聘信息

进入"高校招聘信息"模块,点击"申请",按照界面提示填写相关信息(注: 申请学校选择"青岛农业大学"),提交等待学校审核。审核通过后,招聘信息 即会显示在学校就业信息网中。

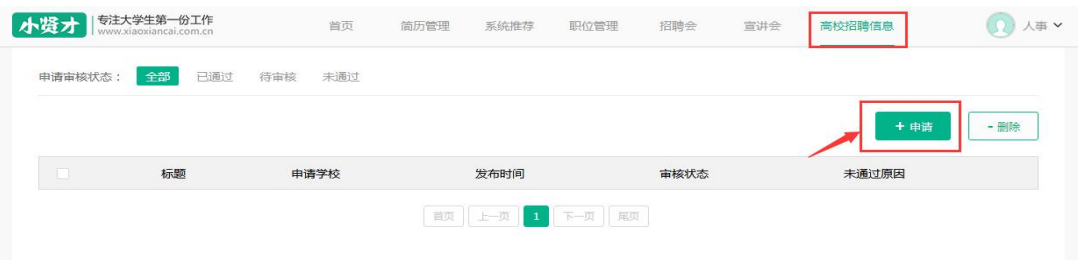

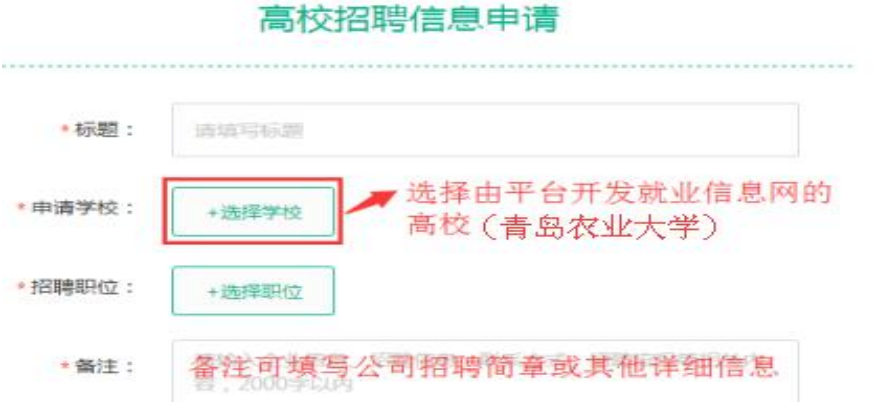

## (二)预定专场宣讲会

进入"宣讲会"模块,点击"申请宣讲会",按照界面提示填写相关信息(注: 申请学校选择"青岛农业大学"),提交等待学校审核,审核时间为 2-3 个工作 日。学校审核通过后会通过微信端发送审核通知。

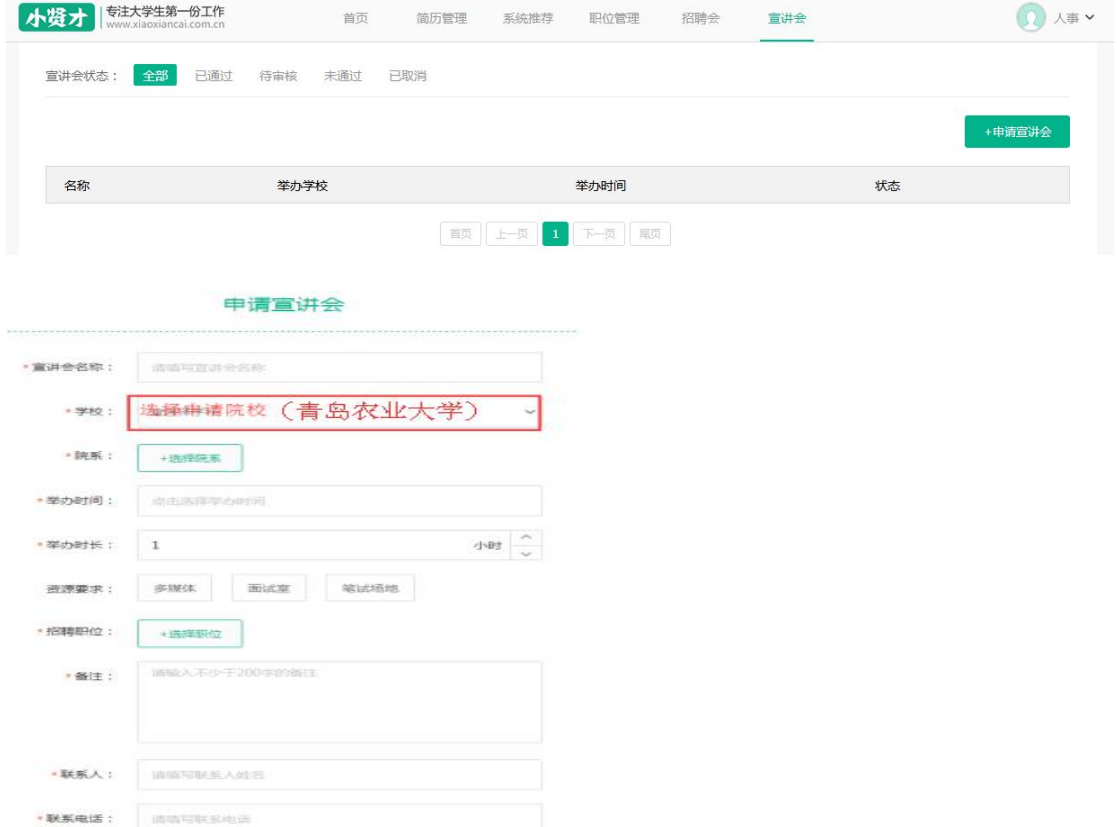

#### (三)报名参加学校供需见面会

点击进入"招聘会"模块,选择"青岛农业大学"相应的招聘会,进入报名 界面,填写报名信息,等待学校审核。审核通过后,会向用人单位发送微信通知。 用人单位可通过电脑端、微信端申请记录查看审核状态。

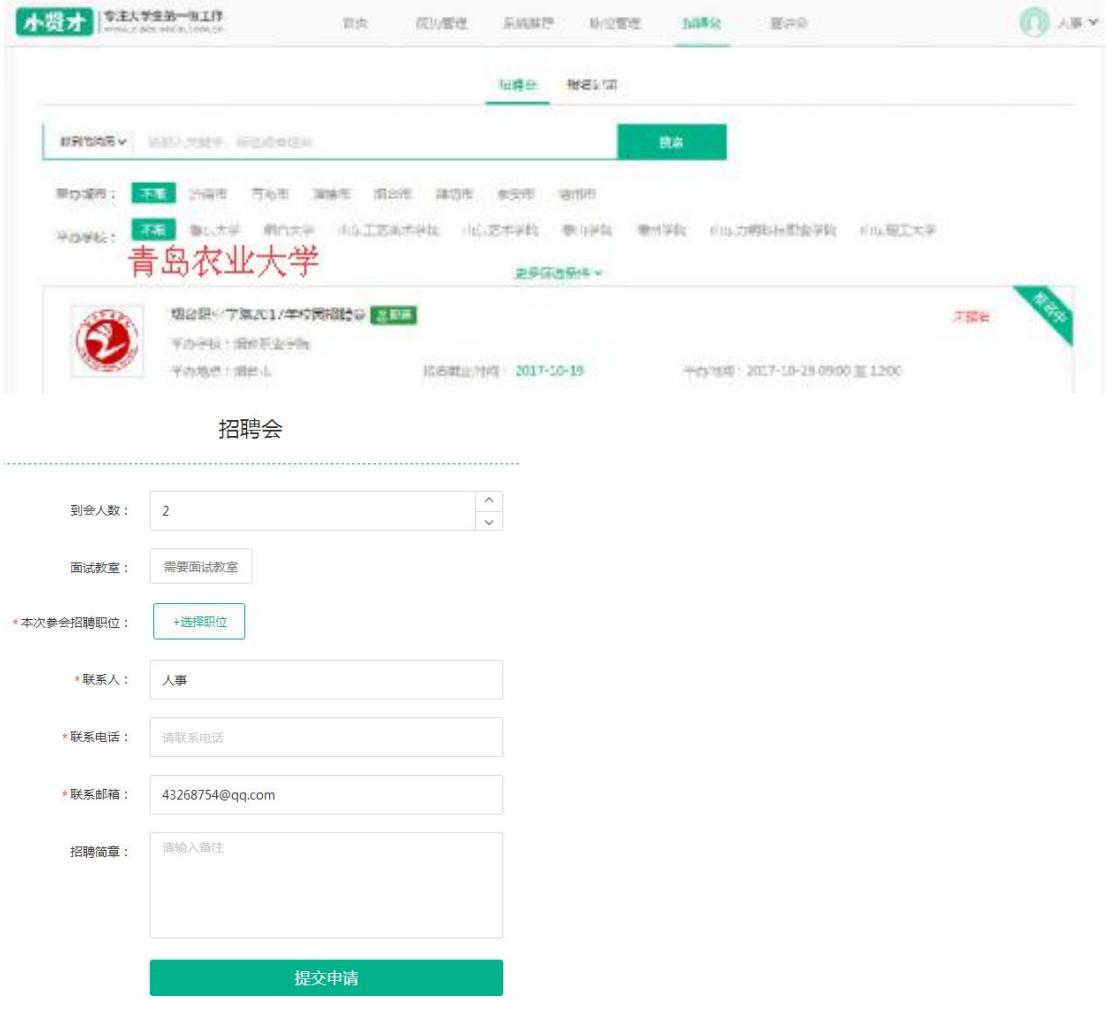